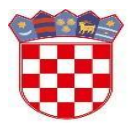

Ministarstvo znanosti i obrazovanja

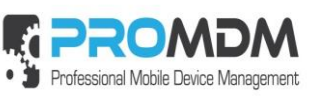

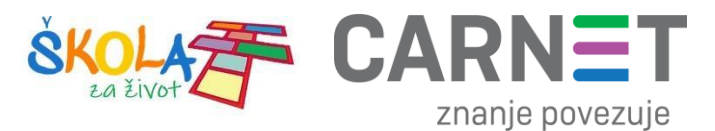

# **Upute za pripremu i ulazak tablet uređaja u MDM sustav – za učenike Model uređaja: C20**

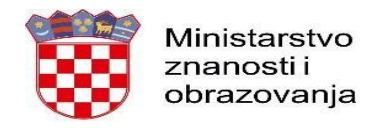

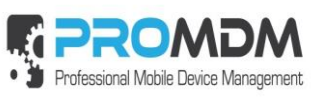

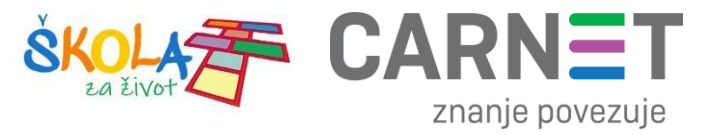

### Sadržaj

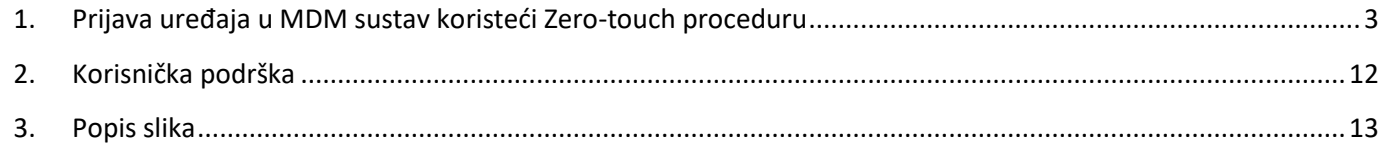

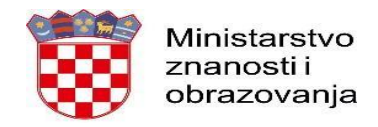

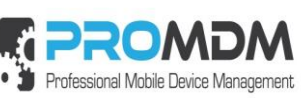

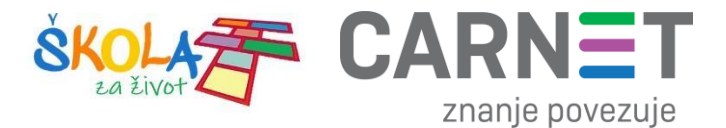

#### <span id="page-2-0"></span>1. Prijava uređaja u MDM sustav koristeći Zero-touch proceduru

Za početak je potrebno uključiti uređaj i pričekati dok se na ekranu ne pojavi natpis "Pozdrav!".

Nakon toga je potrebno pritisnuti opciju "Započni" kao što je prikazano na slici ispod.

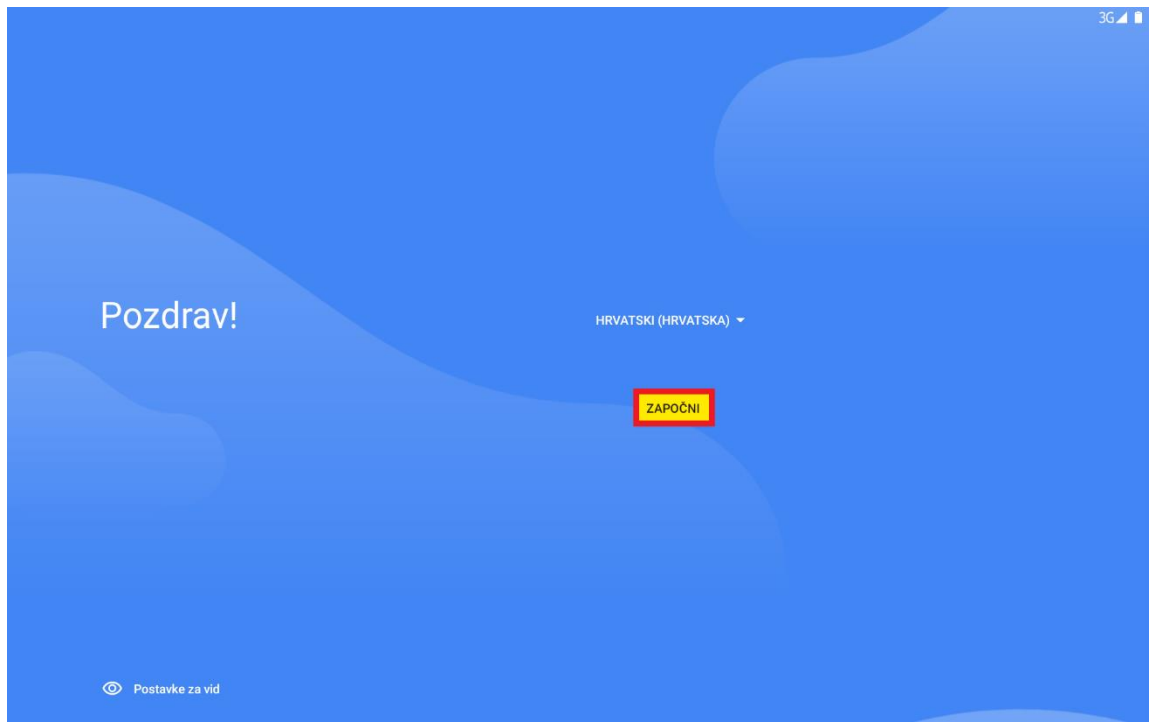

*Slika 1. Početni ekran s natpisom "Pozdrav"*

<span id="page-2-1"></span>Nakon pritiska na opciju "Započni", tablet je potrebno povezati na bežičnu mrežu kao što je prikazano na slikama ispod:

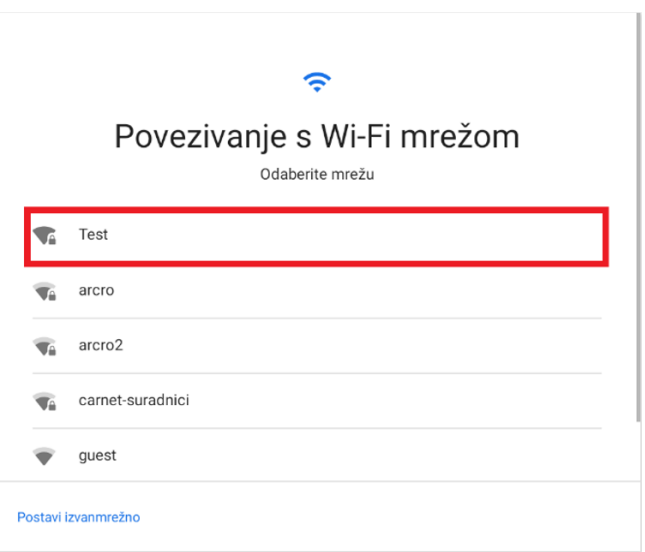

<span id="page-2-2"></span>*Slika 2. Odabir bežične mreže*

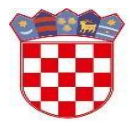

Ministarstvo znanosti i obrazovanja

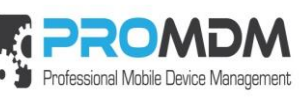

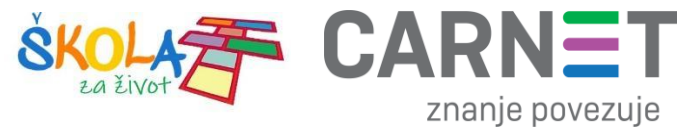

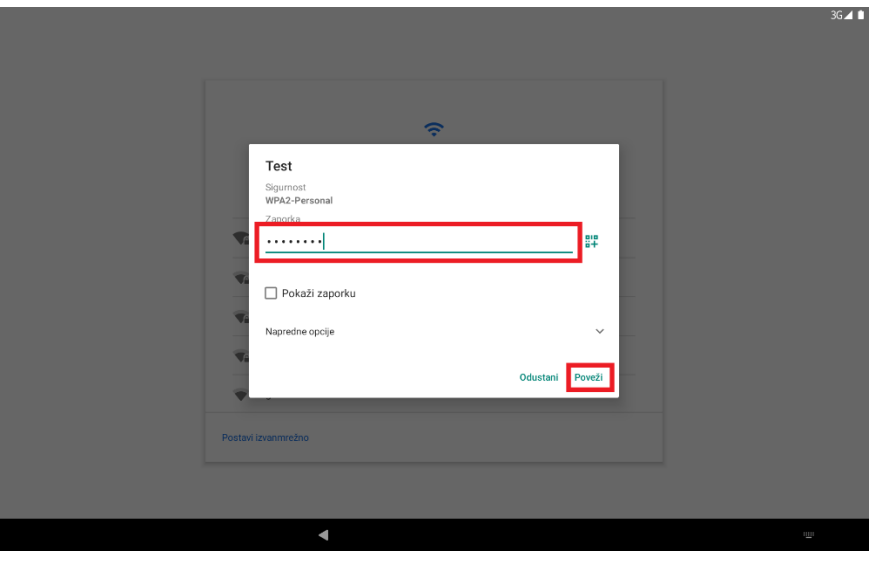

*Slika 3. Upisivanje lozinke*

<span id="page-3-0"></span>Nakon što se uređaj povezao na bežičnu mrežu, potrebno je pratiti sljedeće korake:

1. Odabir opcije "Dalje".

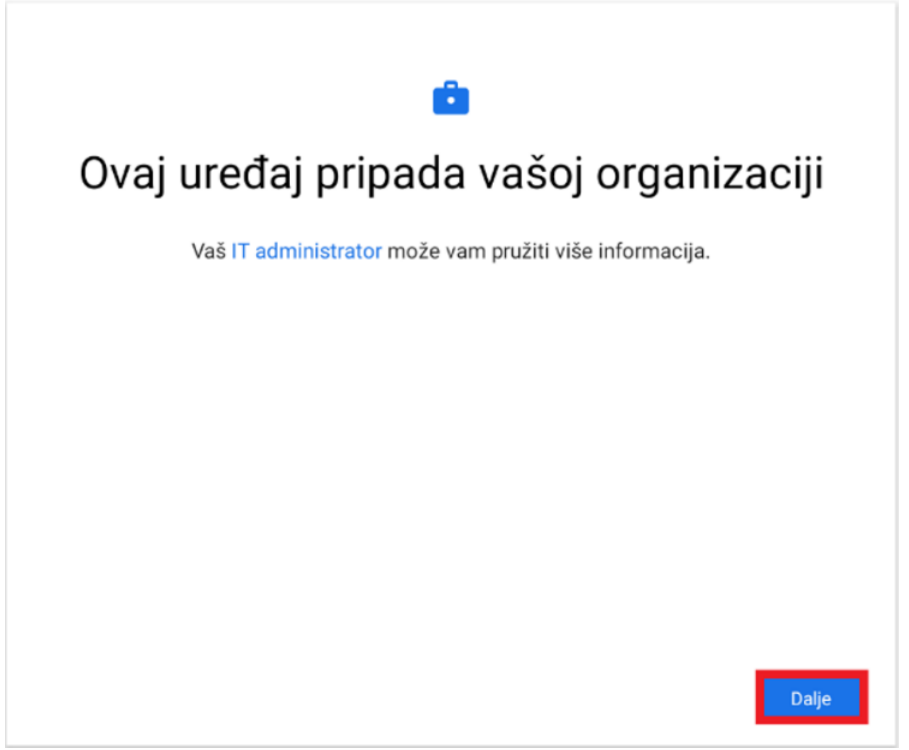

<span id="page-3-1"></span>*Slika 4. Odabir opcije "Dalje"*

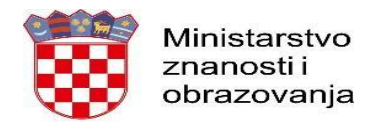

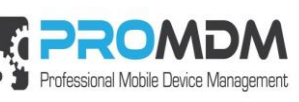

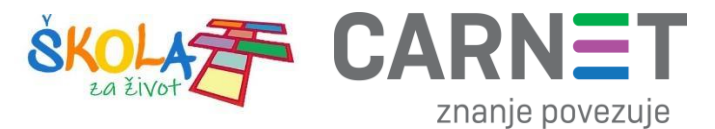

2. Priprema za postavljanje radnog profila.

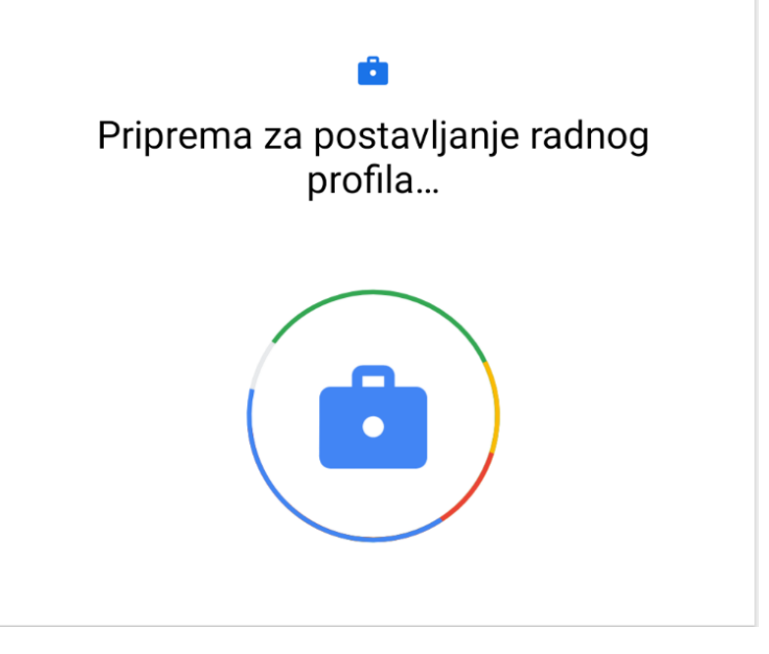

*Slika 5. Priprema za postavljanje radnog profila*

<span id="page-4-0"></span>3. Odabir opcije "Prihvati i nastavi".

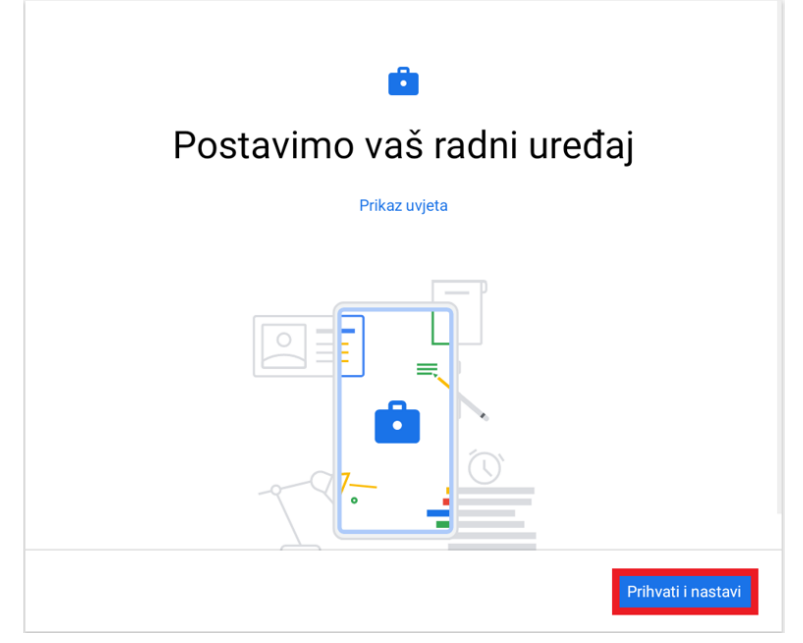

<span id="page-4-1"></span>*Slika 6. Odabir opcije "Prihvati i nastavi"*

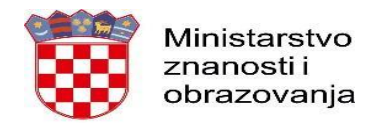

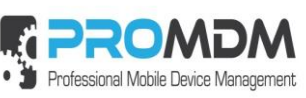

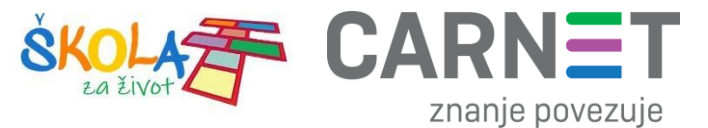

4. Odabir opcije "Dalje".

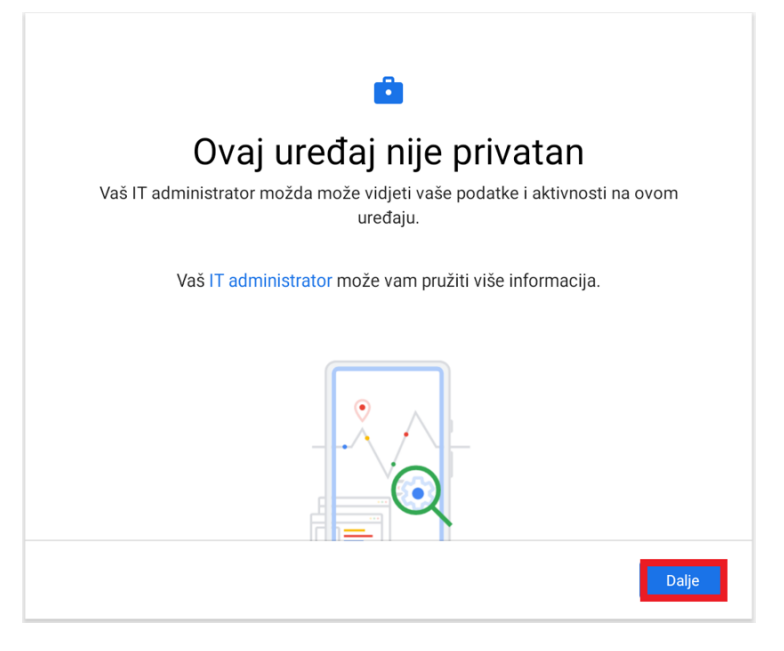

*Slika 7. Odabir opcije "Dalje"*

<span id="page-5-0"></span>5. Odabir opcije "Više".

<span id="page-5-1"></span>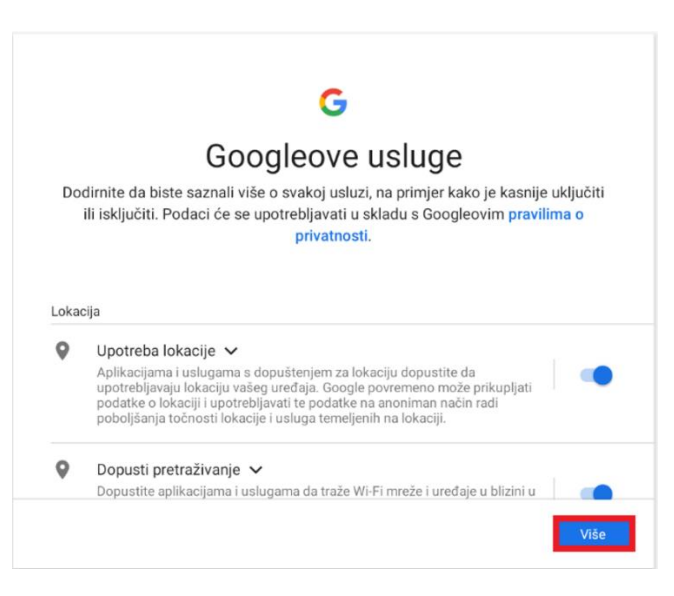

*Slika 8. Odabir opcije "Više"*

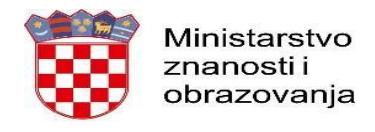

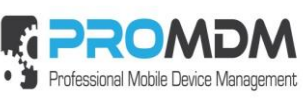

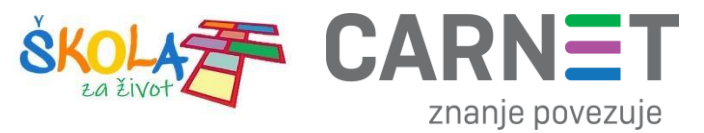

6. Odabir opcije "Prihvaćam".

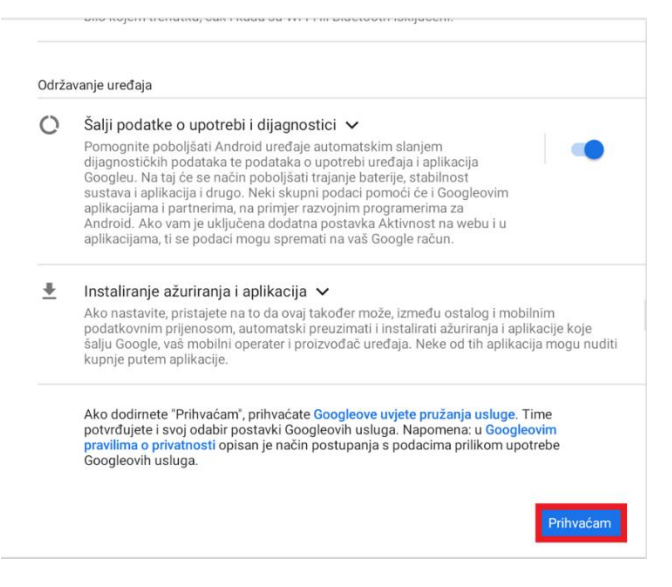

*Slika 9. Odabir opcije "Prihvaćam"*

<span id="page-6-0"></span>7. Nakon odabira opcije prihvaćam, na uređaju će se pokrenuti ProMDM Fort aplikacija, te se zatim potrebno prijaviti s podacima iz AAI@EduHr sustava (podaci s kojima se prijavljuje u e-Dnevnik za učenike).

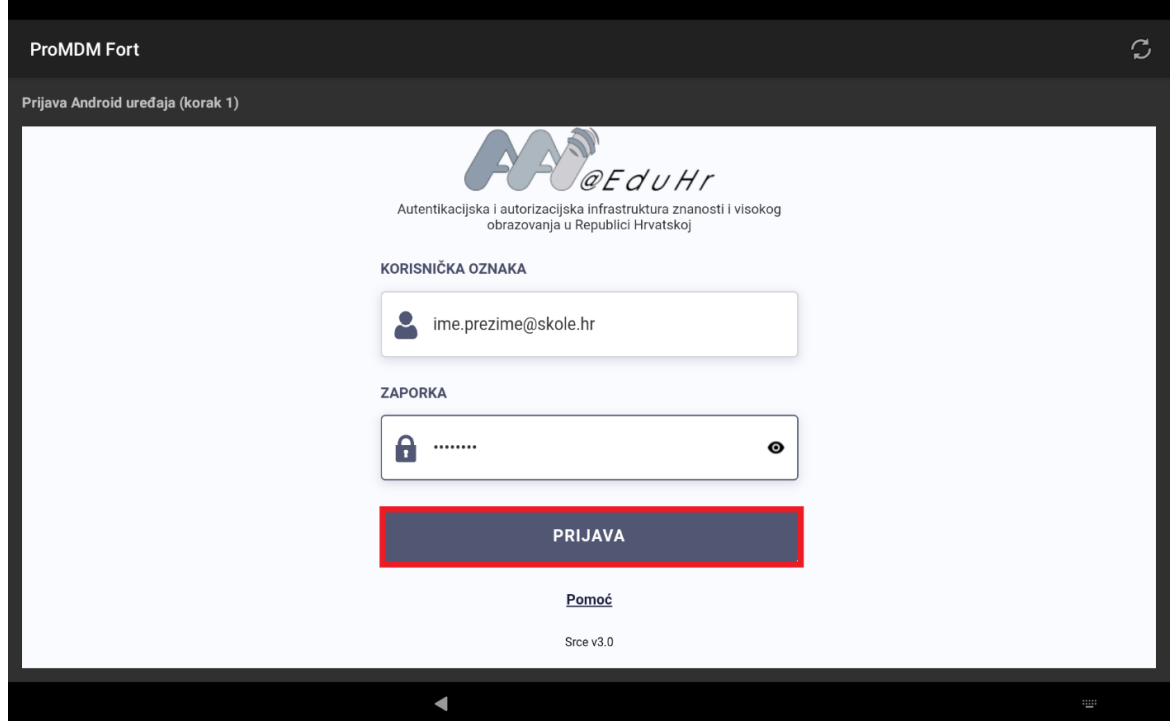

<span id="page-6-1"></span>*Slika 10. Prijava na AAI@EduHr sustav*

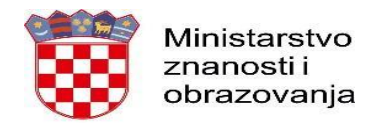

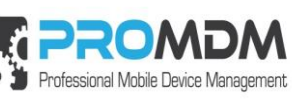

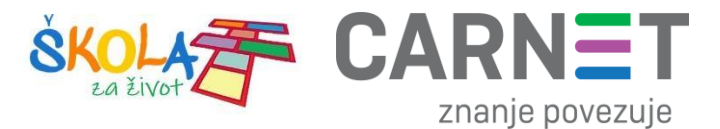

8. Nakon uspješne prijave, potrebno je odabrati opciju "Školski Device" kako je prikazano na slici ispod.

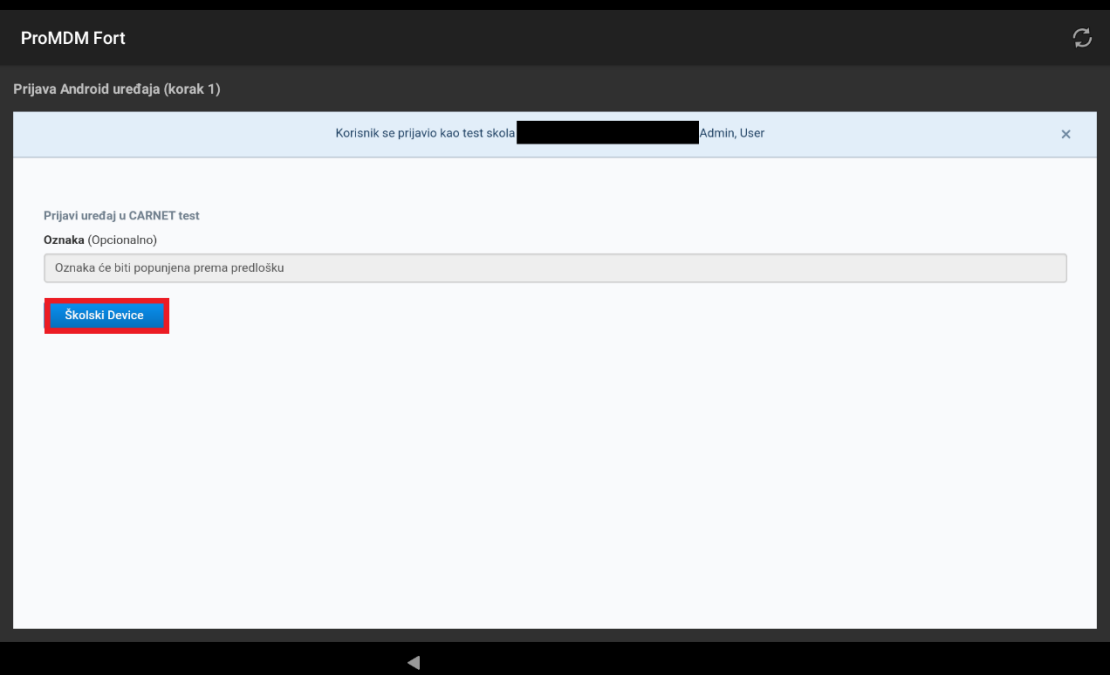

*Slika 11. Odabir opcije "Školski Device"*

<span id="page-7-0"></span>9. Zatim je potrebno odabrati opciju "Ažurirajte lozinku" koja je potrebna za osnovnu zaštitu uređaja.

<span id="page-7-1"></span>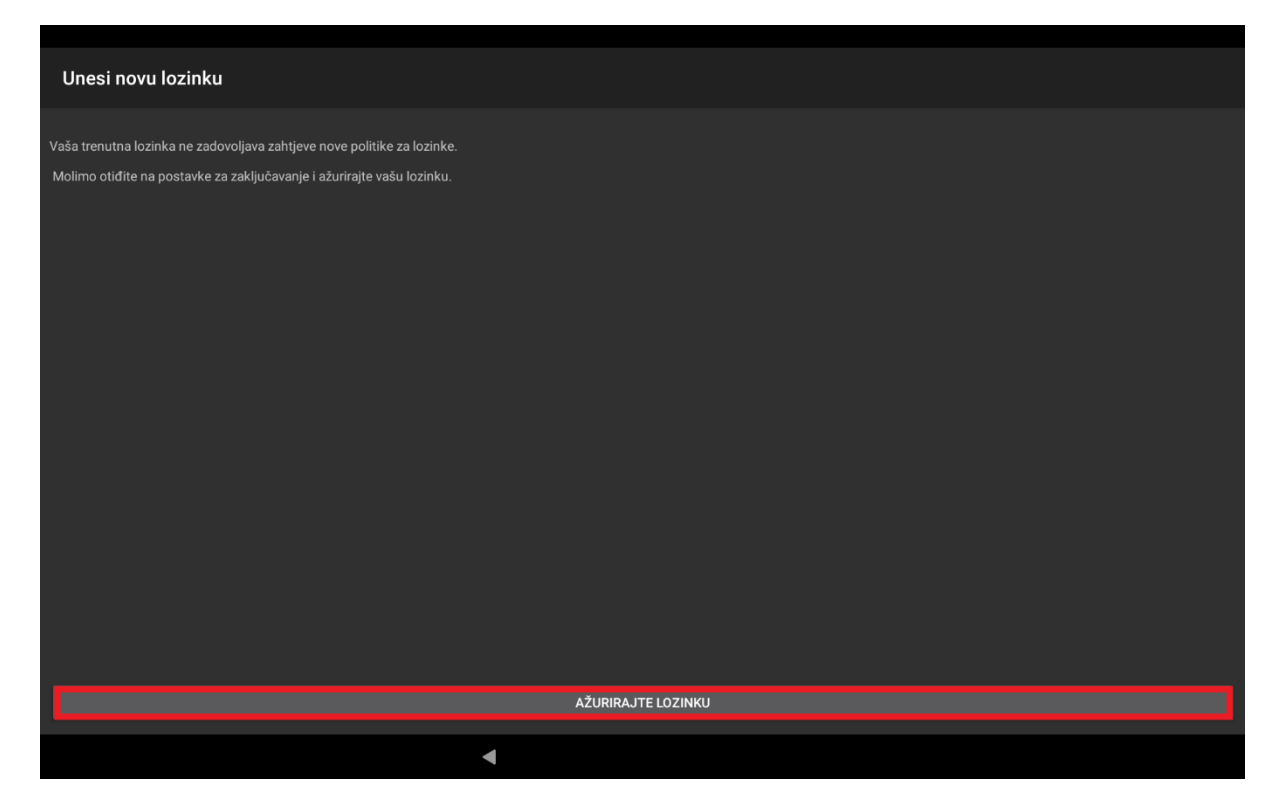

*Slika 12. Odabir opcije "Ažurirajte lozinku"*

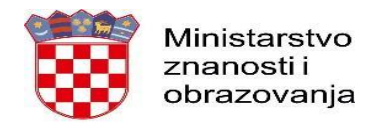

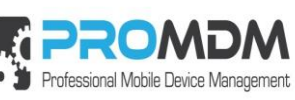

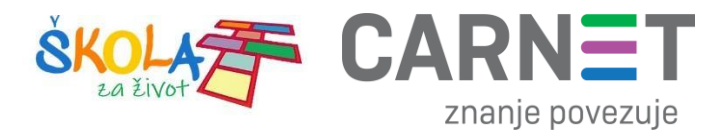

10. Odabirom opcije "Ažurirajte lozinku" pokrenut će se proces postavljanja lozinke na uređaju, a nakon pokretanja procesa, odaberite opciju PIN kao način otključavanja uređaja.

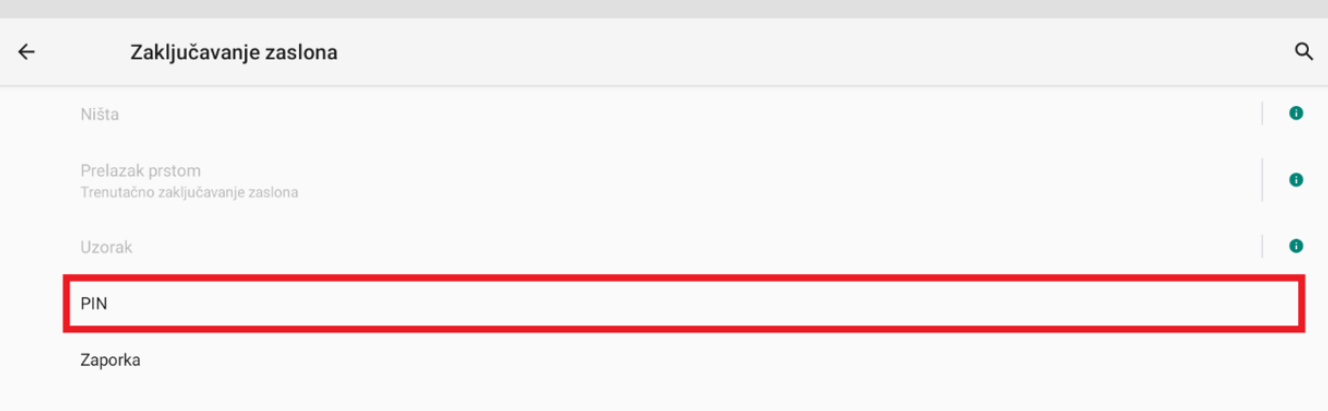

#### *Slika 13. Odabir opcije "PIN"*

<span id="page-8-0"></span>11. Unesite PIN u skladu s postavljenom politikom zaključavanja.

VAŽNO – inicijalno odabrani PIN je potrebno zabilježiti.

<span id="page-8-1"></span>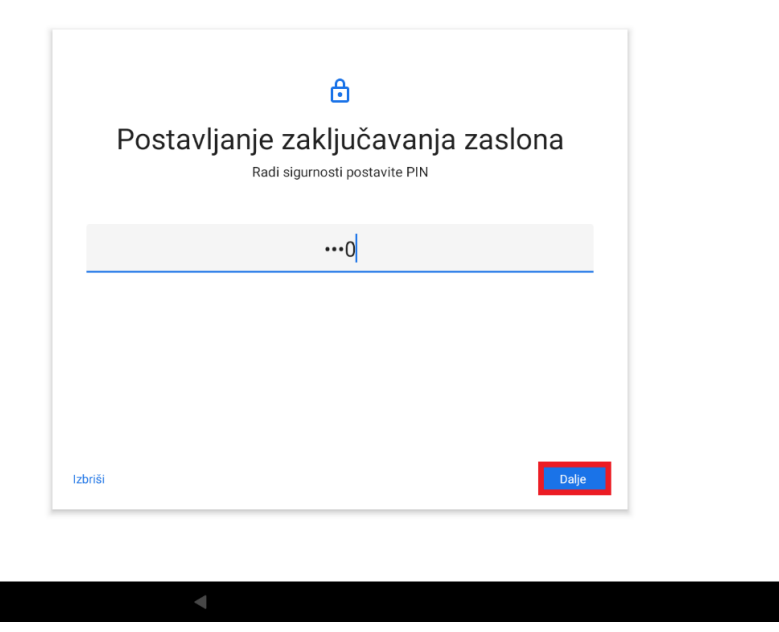

*Slika 14. Postavljanje zaključavanja zaslona*

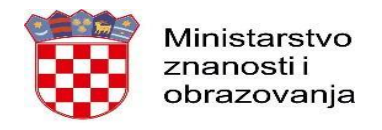

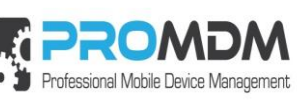

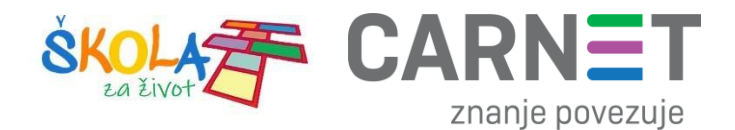

12. Postavite PIN u skladu s PIN politikom, te ga zatim još jednom potvrdite.

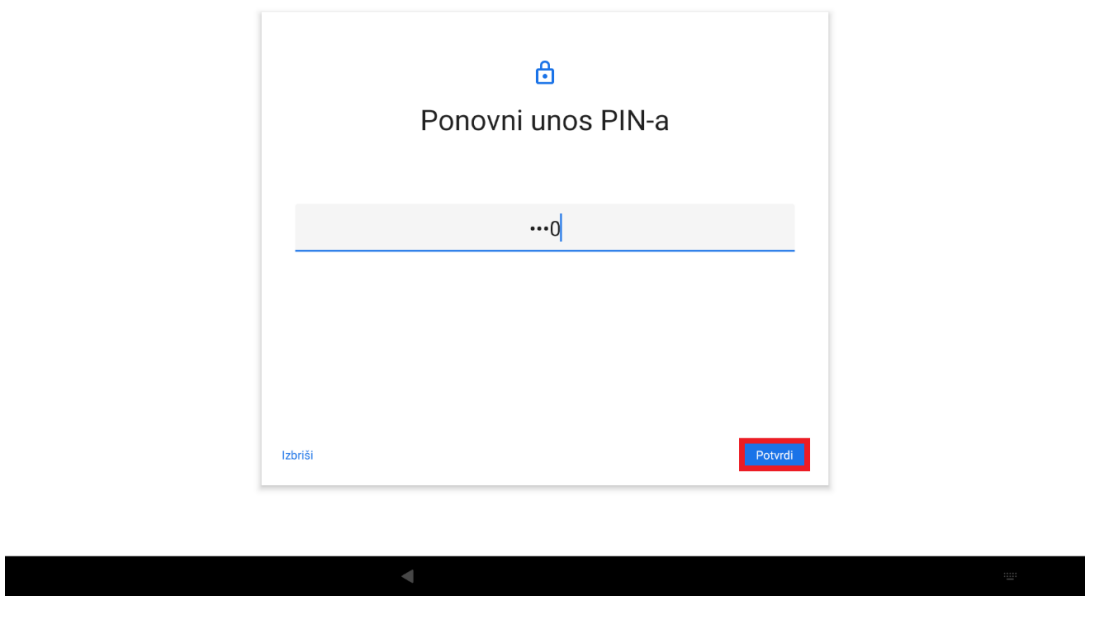

*Slika 15. Ponovni unos PIN-a*

<span id="page-9-0"></span>13. Nakon toga je potrebno odabrati koje obavijesti će se prikazivati na zaključanom uređaju. Preporuka je da se odabere srednja opcija "Sakrij osjetljiv sadržaj".

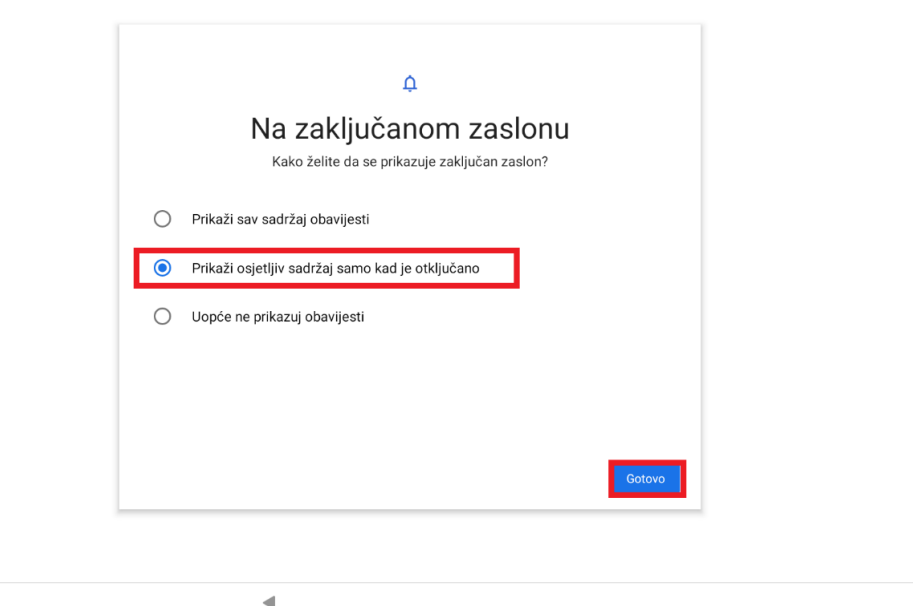

<span id="page-9-1"></span>*Slika 16. Odabir obavijesti koja će se prikazivat na zaključanom uređaju*

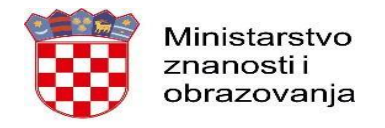

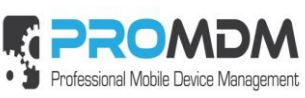

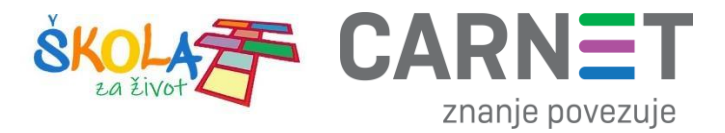

14. Zatim je potrebno odabrati opciju "Gotovo", nakon čega je tablet spreman za korištenje.

| Unesi novu lozinku                                                               |
|----------------------------------------------------------------------------------|
| Vaša lozinka u skladu je s zahtjevima trenutno primijenjene politike za lozinke. |
|                                                                                  |
|                                                                                  |
|                                                                                  |
|                                                                                  |
|                                                                                  |
|                                                                                  |
|                                                                                  |
|                                                                                  |
|                                                                                  |
|                                                                                  |
| GOTOVO                                                                           |
| $\blacktriangleleft$                                                             |

<span id="page-10-0"></span>*Slika 17. Odabir opcije "Gotovo"*

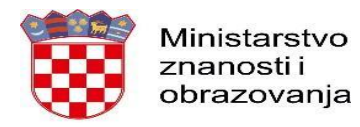

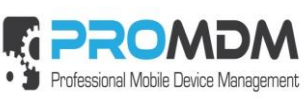

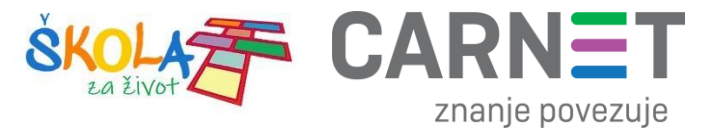

#### <span id="page-11-0"></span>2. Korisnička podrška

U slučaju poteškoća, CARNET vam stoji na raspolaganju putem e-mail adrese helpdesk@skole.hr ili putem telefonskog broja 01-6661-500 svakim radnim danom od 8 do 20 sati.

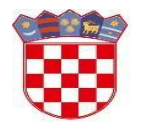

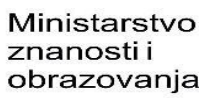

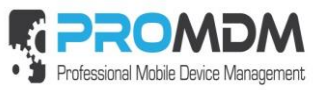

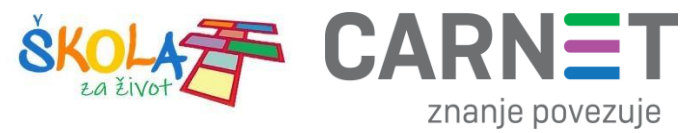

## <span id="page-12-0"></span>3. Popis slika<br>Slika 1 Početni ekran

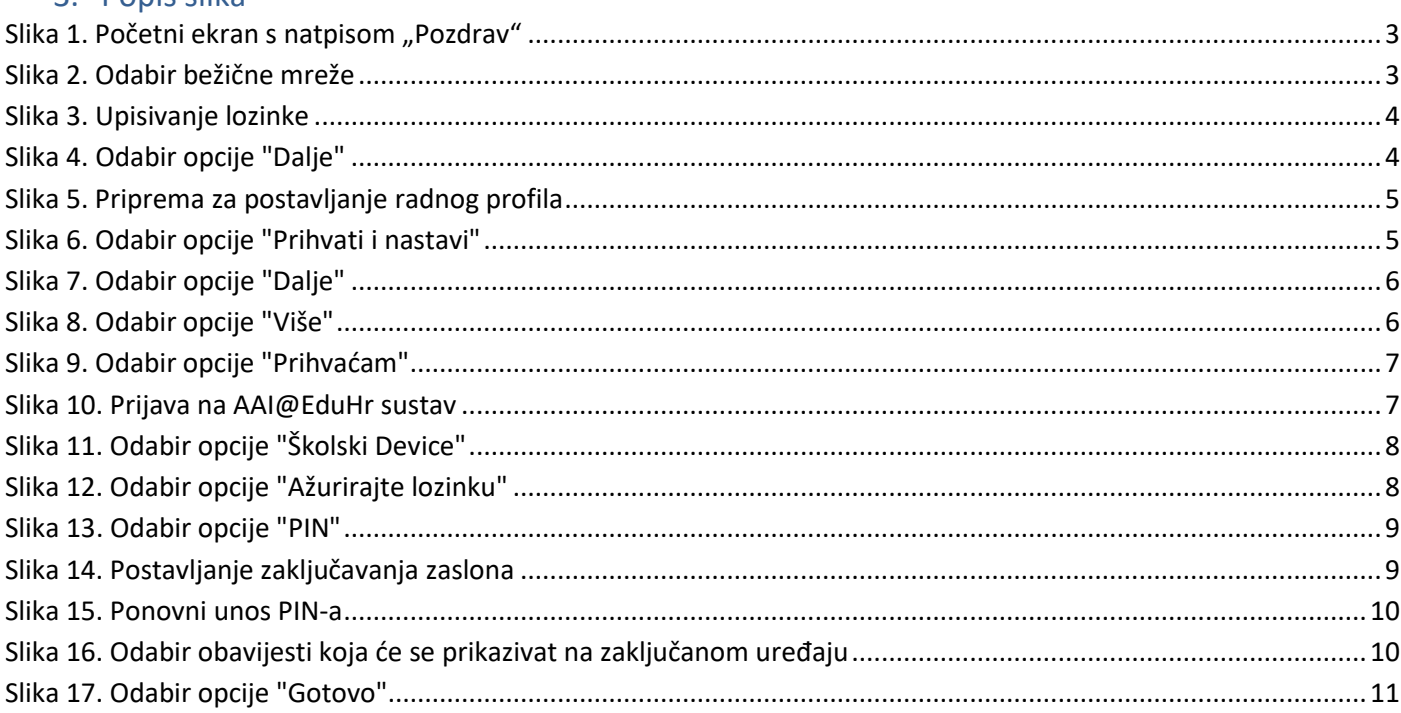